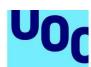

Universitat Oberta

de Catalunya

## Guide for depositing Final Bachelor's Degree Project–Final Master's Degree Project-Practicum in O2, the UOC's institutional repository

# Steps to follow to publish a document in the repository

- Enter the UOC's institutional repository using the URL: http://openaccess.uoc.edu/webapps/o2/?locale=en Or from the Library, where you will find a direct access to O2, the institutional repository.
- 2. Once you are at the repository's home page, identify yourself by filling in the fields "Virtual Campus user" and "Password".

|         | 000 0                        | OC K&I  | UUCX        | Corporate     | UOC Alumni            | UOC Media     | News                | Diary | Contact                        | EN 🗸  | ર   |
|---------|------------------------------|---------|-------------|---------------|-----------------------|---------------|---------------------|-------|--------------------------------|-------|-----|
| U0C     | Universitat Obe<br>Catalunya | erta de | Institutior | al Repository | (02)                  |               |                     |       |                                |       |     |
|         | Open access at               | the UOC | About the r | epository     | Open Access<br>Policy | Institutional | The Library Replies | UOC   | Library                        | Login | പ്പ |
| Search  | า                            |         |             |               |                       |               |                     | _     | Virtual Campus use             | er:   | ~   |
| 2       | Searcl                       | h the   | repos       | sitory        |                       |               |                     |       | Password:                      |       |     |
| Search  | for                          |         |             |               |                       |               |                     |       | Remember me                    |       | _   |
|         | Author                       |         |             | Title         |                       |               | Issue Date          |       | Log I<br>Have you forgotten ye |       | 1?  |
| Brows   | e by                         |         |             |               |                       |               |                     |       |                                |       |     |
| All the | e 02                         |         | Acad        | emics         |                       | Institu       | utional             | R     | esearch                        |       |     |

- 3. Now that you have logged on, you can publish a project by various means:
  - a. You can enter the repository's *Academics* community (you will find a direct access for this on the home page), in the centre of the screen, under the title "Browse by". Here you must search for your faculty and browse through the hierarchical structure until you find the "Bachelor thesis, research projects, etc." collection, which is within this faculty. Here you must click on the button "Submit to This Collection". (video)
  - b. You can enter the "Bachelor thesis, research projects, etc." collection directly if your teacher has already provided you with the link. And, once you have been identified, you can also select the button "Submit to This Collection".
  - c. You can also access the button "Start a New Submission" from the home page or from "My repository". Once the button has been selected, you will go to a new page where you must select the "Bachelor thesis, research projects, etc." collection for your faculty:

| de Catalur | Universitat Oberta<br>de Catalunya                                                                                                    |                                                                                                    | .edu                                                                                                    |                                                                                                    |                                                                      |             |      |
|------------|----------------------------------------------------------------------------------------------------|----------------------------------------------------------------------------------------------------|----------------------------------------------------------------------------------------------------|----------------------------------------------------------------------------------------------------|----------------------------------------------------------------------|-------------|------|
|            |                                                                                                    |                                                                                                    | corporate                                                                                                    |                                                                                                    |                                                                      |             |      |
|            | VOr                                                                                                    | Universitat Oberta de<br>Catalunya                                                                                                    | Institutional Reposito                                                                                                    | bry (02)                                                                                                    |                                                                      |             |      |
|            |                                                                                                    | Open access at the UOC                                                                                                    | About the repository                                                                                                    | Open Access Institutional<br>Policy                                                                                                    | The Library Replies                                                  | UOC Library | acam |
|            |                                                                                                    |                                                                                                    |                                                                                                    |                                                                                                    |                                                                      |             |      |
|            | Select the coll                                                                                                    | lection you wish to submit a                                                                                                    | in item to from the list below, t                                                                                                    | then click "Next".                                                                                                    |                                                                      |             |      |
|            | Select the coll<br>Collection                                                                                                    | lection you wish to submit a                                                                                                    | in item to from the list below, t                                                                                                    | then click "Next".                                                                                                    |                                                                      |             |      |
|            | Select the coll<br>Collection<br>Select<br>Bachelor the<br>Bachelor the<br>Bachelor the<br>Bachelor the<br>Bachelor the<br>Bachelor the<br>Bachelor the                                                                                                    | esis, research projects, etc. ><br>esis, research projects, etc. ><br>esis, research projects, etc. ><br>esis, research projects, etc. ><br>esis, research projects, etc. ><br>esis, research projects, etc. ><br>esis, research projects, etc. ><br>esis, research projects, etc. >                                                                                                    | Tourism > Tourism > Academics<br>Research projects (2009-2015) ><br>Professional projects (2009-2015)<br>Good, nutrition and health > Heal<br>Digital health and telemedicine ><br>Social Education > Psychology an<br>Clinical management > Health sci<br>ICT Security management > I-T, M                                                                                                    | Cultural Management > Arts and hu<br>s) > Cultural Management > Arts and<br>lth sciences > Academics<br>> Health sciences > Academics<br>di Education Sciences > Academics<br>iences > Academics<br>Aultimedia and Telecommunications :                                                                                                    | humanities > Academics<br>> Academics                                |             |      |
|            | Select the coll<br>Collection<br>Select<br>Bachelor the<br>Bachelor the<br>Bachelor the<br>Bachelor the<br>Bachelor the<br>Bachelor the<br>Bachelor the                                                                                                    | esis, research projects, etc. ><br>esis, research projects, etc. ><br>lesis, research projects, etc. ><br>lesis, research projects, etc. ><br>lesis, research projects, etc. ><br>lesis, research projects, etc. ><br>lesis, research projects, etc. ><br>lesis, research projects, etc. >                                                                                                    | Tourism > Tourism > Academics<br>Research projects (2009-2015) ><br>Professional projects (2009-2015<br>Food, nutrition and health > Heal<br>Digital health and telemedicine ><br>Social Education > Psychology an<br>Clinical management > Health sc<br>ICT Security management > IT, Multimed                                                                                                    | Cultural Management > Arts and hu<br>5) > Cultural Management > Arts and<br>lth sciences > Academics<br>> Health sciences > Academics<br>id Education Sciences > Academics<br>iences > Academics<br>Aultimedia and Telecommunications > Acade                                                                                                    | humanities > Academics<br>> Academics                                |             |      |
|            | Select the coll<br>Collection<br>Select<br>Bachelor the<br>Bachelor the<br>Bachelor the<br>Bachelor the<br>Bachelor the<br>Bachelor the<br>Bachelor the<br>Bachelor the<br>Bachelor the<br>Bachelor the<br>Bachelor the<br>Bachelor the<br>Bachelor the<br>Bachelor the | esis, research projects, etc. ><br>esis, research projects, etc. ><br>esis, research projects, etc. > | Tourism > Tourism > Academics<br>Research projects (2009-2015) ><br>Professional projects (2009-2015<br>Food, nutrition and health > Heal<br>Digital health and telemedicine ><br>Social Education > Psychology an<br>Linical management > Health sci<br>(C 5 Security management > HEAL<br>Computer Science > IT, Multimedia<br>Multimedia > IT, Multimedia and<br>Psychology, health and quality of<br>tee > Social sciences > Research<br>an Business > Social sciences > F | Cultural Management > Arts and hui<br>cultural Management > Arts and<br>lth sciences > Academics<br>Health sciences > Academics<br>de Education Sciences > Academics<br>iences > Academics<br>Multimedia and Telecommunications<br>and Telecommunications > Academics<br>s > 11, Multimedia and Telecommunic<br>nd Telecommunications > Academics<br>f life > Health sciences > Academics | humanities > Academics<br>> Academics<br>mics<br>rations > Academics |             |      |

4. You must then fill in the **description form** that will appear on your screen.

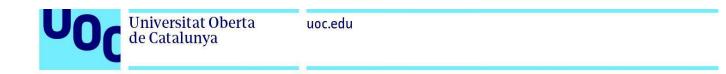

| Submit: Describe the life interview law base when the laws to most the due to most the ones to the next rote to the next rote to the next rote to the next rote to the next rote to the next rote to the next rote to the next rote to the next rote to the next rote to the next rote one to the next rote one to next rote one to the next rote one to next rote one to next                                                                             | Describe Upload Ver               | rify Complete                                               |                            |                                     |                        |                         |                                 |
|----------------------------------------------------------------------------------------------------|-----------------------------------|-------------------------------------------------------------|----------------------------|-------------------------------------|------------------------|-------------------------|---------------------------------|
| ue de mouse exh mue<br>Ener et ne annes of the authen of thi leen.<br>Autors' Les names, e.g. Smith First name(s) + "Jr", e.g. Donald Q A dot More<br>Co- exohors, collaborators, derectors, research proper.<br>Other autors<br>Dere since · Universitat Oberta de Catalunya · Day · Var:<br>Fore - the main title of the teen.<br>Tee - the main title of the teen.<br>Dere of since · Day Var:<br>Ener the main of the publicher of the provious publication or public distribution. You can leave out the day and/or month if they arent applicable.<br>Dere of since · Day Var:<br>Ener the main of the publicher of the provious publication or public distribution. You can leave out the day and/or month if they arent applicable.<br>Dere of since · Day Var:<br>Ener the name of the publicher of the provious publication or public distribution. You can leave out the day and/or month if they arent applicable.<br>Dere of since · Day Var:<br>Ener the name of the publicher of the provious publication or public distribution. You can leave out the day and/or month if they arent applicable.<br>Dere of since · Day Var:<br>Ener the name of the publicher of the provious publication or public distribution. You can leave out the day and/or month if they arent applicable.<br>Port of Paper No.<br>Set of the publicher of the provious publication or public distribution. You can leave out the like, you may have to hold down the 'CRR.' or Shift's leave<br>Set of the leave out or the them. If he leavage does not appear in the las, please select 'Duber.' The content does not really have a lanvague, (for complet, fit is a leavage) (in content of the teen. If the leavage does not appear leave to the tot or that them is the public distribution is black beyout on the last, please select 'Duber.' fit the content does not really have a lanvague, (for complet, fit is a leavage) (in content of the teen.<br>Ener may appear leave at the teen.<br>Market leavage of the main content of the leavage does not appear leave at the teen is the last you can leave at the teen is the last you can leave at the leavage of t | Submit: Describe                  | e this Item 😧                                               |                            |                                     |                        |                         |                                 |
| Authors Last name, e.g. Smith First name(s) + "JP", e.g. Donald.   Co earthors, collaborators, directors, research grappa   Other authors   Detector   Detector      Content the main tille of the tere   Title*   Place of issue*   Month:   Nome:   Outpression   Outpression   Select the speciel of the tere   Select the strepsion outpression   Outpression   Outpression   Outpression   Select the subgreade of the tere   Title   Part of book or chapter of book   Part of book or chapter of book   Part of book or chapter of book   Outpression   Outpression   Outpression   Outpression   Outpressio                                                                                                    |                                   | mation about this submis                                    | sion below. In most brow   | sers, you can use the tab key to    | o move the cursor to   | the next input box or   | button, to save you having to   |
| Co surfaces, calaborators, directors, research groups Of denses                                                                                                    | Enter the names of the authors    | of this item.                                               |                            |                                     |                        |                         |                                 |
| Other subtors Difference   Director Inversitat Oberta de Catalunya   Director Inversitat Oberta de Catalunya   Director Director   Plates give the date of previous publication or public distribution. You can leave out the day and/or month if they aren't applicable.   Director fases Member   Publisher Universitat Oberta de Catalunya   Enter the name of the publication or public distribution. You can leave out the day and/or month if they aren't applicable.   Publisher Universitat Oberta de Catalunya   Enter the name of the publication or public distribution. You can leave out the day and/or month if they aren't applicable.   Publisher Universitat Oberta de Catalunya   Enter the name of the publication or public distribution. You can leave out the day and/or month if they aren't applicable.   Series the three output distribution. Part of Day output or Paper No.   Series Name Report or Paper No.   Series Name Report or Paper No.   Series Name Report or Day output or static to are subject for example, fit is a catacut or an image) please select. YMA:   Image of the main content of the item. The language does not appear in the lat, please select "Other." If the content dees not really have a language (or example, fit is a catacut or an image) please select. YMA:   Image of the main.  Autoret  Autoret                                                                                                    | Authors                           | Last name, e.g. Sr                                          | nith                       | First name(s) + "Jr", e.            | .g. Donald .           | ۹ +                     | Add More                        |
| Unders Underside   Director Image: Comparison of the comparison of the co                                                                                            | Co-authors, collaborators, direct | tors, research groups                                       |                            |                                     |                        |                         |                                 |
| Enter the main tills of the item.:   Tile*   Prove the date of previous publication or public distribution. You can leave out the day and/or month if they aren't applicable.    Dive of lisse* Nomiti (No Month) · Div Vari    Enter the name of the publicher of the previously issued instance of this item.   Publicher Universitat Obert da Catalunya   Enter the senies and number assigned to this item by your community.   Series/Report No.   Series/Report No.   Series and number assigned to the item. If the language does not appear in the list, please select 'Uther'. If the content does not really have a language (for example.) if it is a distance or an image) please select 'Uther'. If the content does not really have a language (for example.) if it is a distance or an image) please select 'Uther'.   Series the abstract of th                                                                                                    | Other authors                     | Others 🗸                                                    | Universitat Oberta         | a de Catalunya                      |                        | n Remove                |                                 |
| File   Please give the date of provious public distribution. You can leave out the day and/or month if they aren't applicable.   Date of issue *   Month:   (No Month)   Object of issue *   Publicker   Universitat Oberta de Catalunya   Enter the name of the publicker of this item by your community.   Series/Report No.   Series/Report No.   Series Name   Report or Paper No.   Article   Bachelor thesis   Master thesis   Master thesis   Master thesis   Bachelor thetem.   Imaginger   (language)   Enter the appropriate subject Kywords   (language)   Enter the abstract of the letter.   Add More   Imaginger   Imaginger   Imaginger   (language)   Enter the abstract of the letter.   Add More                                                                                                    |                                   | Director 🗸                                                  |                            |                                     |                        | + Add More              |                                 |
| Date of Issue* Month Nonth/ Day: Year:   Enter the name of the publisher of the previously issued instance of this item.   Publisher Universitat Oberta de Catalunya   Enter the series and number assigned to this item by your community. Seties/Report No.   Series/Report No. Series Name   Report or Paper No.   Article Bachelor thesis   Bachelor thesis Master thesis   Dook Part of book or chapter of book   Enter the abugage of the mail content of the lem. If the language does not appear in the list, please select '0ther'. If the content does not really have a language (for example, if it is a dataset or an image) please select 'NA'.   Linguage Inguage]   Enter the abstract of the item.   Article Inguage]   Enter the abstract of the item.   Master thesis Inguage]   Enter the abstract of the item.   Master the iss Inguage]   Enter the abstract of the item.   Master the iss Inguage]   Enter the abstract of the item.   Article Inguage]                                                                                                    |                                   |                                                             |                            |                                     |                        |                         |                                 |
| Enter the name of the publisher of the previously issued instance of this item.   Publisher   Universitat Oberta de Catalunya   Enter the series and number assigned to this item by your community.   Series /Report No.   Series Name   Report of Paper No.   Article   Bathelor thesis   Doctoral thesis   Doctoral thesis   Doctoral thesis   Book   Part of book or chapter of book   Select the language of the main content of the item. If the language does not appear in the list, please select "Other". If the content does not really have a language (for example, if it is a distance of minage) please select "N/A".   Enter appropriate subject keywords   [anguage]   Enter the slastract of the item.   Add More   Enter the slastract of the item.   Add More   (anguage)   Enter the slastract of the item.                                                                                                    | Please give the date of previous  | publication or public dist                                  | ibution. You can leave ou  | t the day and/or month if they      | aren't applicable.     |                         |                                 |
| Publisher       Universitat Oberta de Catalunya         Enter the series and number ausserte to this item by your community.       Series/Name       Report or Paper No. <ul> <li>Add More</li> </ul> Select the type(s) of content of the item. To select more than one value in the list, your may have to hold down the "CTRL" or "Shift" key. <ul> <li>Article</li> <li>Bachelor thesis</li> <li>Master thesis</li> <li>Book Part of Book or chapter of book or chapter of book or chapter of book or an image) places select."////.</li> <li>Enter appropriate subject keywords</li> <li>Image</li> <li>Image</li>       &lt;</ul>                                                                                                    | Date of Issue *                   | Month: (No Month                                            | ) 🗸 Day:                   | Year:                               |                        |                         |                                 |
| Enter the selest and number assigned to this item by your community. Select the type(s) of content of the item. To select more than one value in the list, you may have to hold down the "CTRL" or "Shift" key. Type Article Bachelor thesis Doctoral thesis Doctoral thesis D                                             | Enter the name of the publisher   | r of the previously issued i                                | nstance of this item.      |                                     |                        |                         |                                 |
| Series/Report No. Series Name Report or Paper No. + Add More   Select the type(6) of content of them: To select more than one value in the list, you may have to hold down the "CTRL" or "Shift" key.   Type Article   Bachelor thesis Master thesis   Doctoral thesis Master thesis   Doctoral thesis Doctoral thesis   Doctoral thesis Doctoral thesis   Doctoral thesis Doc                                                                                                    | Publisher                         | Universitat Oberta                                          | de Catalunya               |                                     |                        |                         |                                 |
| Select the type(s) of content of the item. To select more than one value in the list, you may have to hold down the "CTRL" or "Shift" key.          Type       Article         Bachelor thesis       Doctoral thesis         Doctoral thesis       Doctoral thesis         Book       Part of book or chapter of book         Select the language of the main content of the item. If the language does not appear in the list, please select 'Other'. If the content does not really have a language (for example, if it is a dataset or an image) please select. N/A:         Language       (language)         Enter appropriate subject keywords       plane         (language)          Enter the abstract of the item.       (language)         Enter the abstract of the item.       Add More         (language)       + Add More                                                                                                    | Enter the series and number as    | signed to this item by you                                  | r community.               |                                     |                        |                         |                                 |
| Type Article   Bachelor thesis Master thesis   Master thesis Book   Part of book or chapter of book Image thesis   Select the language of the main content of the item. If the language does not appear in the list, please select '0ther'. If the content does not really have a language (for example, if it is a dataset or an image) please select 'N/A'.   Language (language)   Enter appropriate subject keywords (language)   (language) + Add More   (language) (language)   Enter the abstract of the item. (language)   Astract (language)                                                                                                    | Series/Report No.                 | Series Name                                                 |                            | Report or Paper No.                 |                        | + Add More              |                                 |
| Bachelor thesis   Master thesis   Doctoral thesis   Book   Part of book or chapter of book   Select the language of the main content of the item. If the language does not appear in the list, please select '0ther'. If the content does not really have a language (for example, if it is a dataset or an image) please select 'N/A'.   Language   (language)   Enter appropriate subject keywords   (language)   (language)   Enter the abstract of the item.   Abstract   (anguage)   Enter the abstract of the item.   (anguage)   Enter the abstract of the item.                                                                                                    | Select the type(s) of content of  | the item. To select more t                                  | han one value in the list, | you may have to hold down the       | e "CTRL" or "Shift" ke | ey.                     |                                 |
| dataset or an image) please select 'N/A'.  Language  (language)  Enter appropriate subject keywords  [(anguage)  [(anguage)  Enter the abstract of the item.  Abstract                                                                                                    | Туре                              | Bachelor thesis<br>Master thesis<br>Doctoral thesis<br>Book | apter of book              |                                     | Î                      |                         |                                 |
| Enter appropriate subject keywords Subject Keywords (anguage) (anguage) (anguage) (anguage) Enter the abstract of the item. Abstract                                                                                                    |                                   |                                                             | e language does not appe   | ear in the list, please select 'Oth | er'. If the content do | es not really have a la | nguage (for example, if it is a |
| Subject Keywords       [anguage]√         [anguage]√       + Add More         Enter the abstract of the item.       Abstract         Abstract       [anguage]√                                                                                                    | Language                          | (language)                                                  |                            |                                     | *                      |                         |                                 |
| Enter the abstract of the item. Abstract  (language)                                                                                                    |                                   | ords or phrases.                                            |                            |                                     |                        |                         |                                 |
| (language)✓<br>Enter the abstract of the item.<br>Abstract (language)✓ 	 Add More                                                                                                    |                                   | (language) <b>∨</b>                                         |                            |                                     |                        |                         |                                 |
| Enter the abstract of the item.          Abstract       (language) < + Add More                                                                                                    |                                   |                                                             |                            |                                     |                        | + Add More              |                                 |
| Abstract (language)✓ + Add More                                                                                                    |                                   | (language) 🗸                                                |                            |                                     |                        |                         |                                 |
| (language)✓                                                                                                    | Enter the abstract of the item.   |                                                             |                            |                                     |                        |                         |                                 |
| Cancel/Save Next >                                                                                                    | Abstract                          |                                                             |                            |                                     | (la                    | anguage) 🗸              | + Add More                      |
|                                                                                                    |                                   |                                                             |                            |                                     | Ca                     | ancel/Save              | Next >                          |

Guide for depositing Final Bachelor's Degree Project–Final Master's Degree Project-Practicum in O2, the UOC's institutional repository

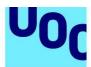

Some recommendations for filling in the form fields are:

- Authors: here you must write your surname and first name. If the project has been done by more than one student, click on the button "Add more" to include the other authors' names.
- Other authors: select the drop-down menu Tutor, to include the name of your project tutor, and Supervisor for the coordinating professor, if you know both people.
- > *Title:* Enter the project's title.
- Date of issue: it is mandatory to state the document's year of creation; if you do not know the month or day, you do not need to give an approximate date.
- Type: select the document type, between "Final Master's Degree Project" or "Final Degree/Bachelor's Degree Project".
- Subject Keywords: these are the words that define your project's content; they can be chosen by you and/or agreed with your teacher. Enter them in the three languages used by the repository (Catalan, Spanish and English).
- Language: select the language in which you have written the project from the drop-down menu.
- Abstract: enter a brief summary of the project's content, selecting the language. Write it in the three languages used by the repository (Catalan, Spanish and English).

The *Publisher* field is already completed by default.

4. You must then **upload the file** (preferably in .pdf format). The file's name should be:

campus user name + Final Bachelor's Degree Project (FBDP) / Final Master's Degree Project (FMDP) / Practicum (depending on the nature of the project) + submission date (mmyy)

For example: acampspiFMDP0217

| Universitat Oberta<br>de Catalunya                                                          | uoc.edu              |            |                                                                     |        |
|---------------------------------------------------------------------------------------------|----------------------|------------|---------------------------------------------------------------------|--------|
| Describe Upload Verify Complete<br>Please enter the name of the file on your local hard dri |                      |            |                                                                     |        |
| Please also note that the repository system is able to p                                    | Select a file or dra |            | tion about file types and levels of support for each are available. |        |
|                                                                                             |                      | < Previous | Cancel/Save                                                         | Next > |

5. You can upload as many files as you want. They will be listed on this screen. Once you have finished uploading, select "Next".

| Describe      | Upload Verify                                                                                                    | Complete |            |             |                    |        |  |  |
|---------------|----------------------------------------------------------------------------------------------------|----------|------------|-------------|--------------------|--------|--|--|
|               | Please enter the name of the file on your local hard drive corresponding to your item. If you click "Browse", a new window will appear in which you can locate and select the file on your local hard drive.<br>Please also note that the repository system is able to preserve the content of certain types of files better than other types. Information about file types and levels of support for each are available. |          |            |             |                    |        |  |  |
|               |                                                                                                    |          | (          | Ð           |                    |        |  |  |
|               | Select a file or drag & drop files                                                                                                    |          |            |             |                    |        |  |  |
|               |                                                                                                    |          |            |             |                    |        |  |  |
| Files To Uplo | ad                                                                                                    |          |            |             |                    |        |  |  |
| #             | Name<br>acampspiFMD<br>acampspiSpee                                                                                                    |          |            |             | Status<br>O        |        |  |  |
|               |                                                                                                    |          | < Previous | Cancel/Save | Skip file upload > | Next > |  |  |

- 6. The next screen allows you to:
  - a. **delete** files that have been uploaded (if you have uploaded the wrong file),
  - b. add other files,
  - c. add a **description** for each file uploaded.

Guide for depositing Final Bachelor's Degree Project–Final Master's Degree Project-Practicum in O2, the UOC's institutional repository

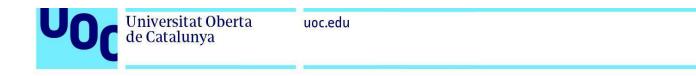

| Primary<br>Ditstream | File                                                                                                    |                      | Size               | Descript | ion               | File Format       |          | Access Settings/Embargo |
|----------------------|----------------------------------------------------------------------------------------------------|----------------------|--------------------|----------|-------------------|-------------------|----------|-------------------------|
|                      | acampspiSpeech0217.pdf                                                                                   | Remove               | 1311134 bytes      | None     | 🖍 Change          | Adobe PDF (known) | L Change | Change                  |
| ۲                    | acampspiFMDP0217.pdf                                                                                     | Remove               | 1311134 bytes      | None     | 🖍 Change          | Adobe PDF (known) | L Change | 🔒 Change                |
| Clicking             | y that the file(s) have been uplo<br>g on the filenames above. This v<br>stem can calculate a checksum v | vill download the fi | le in a new browse |          | , so that you can |                   |          |                         |

7. On the next page, you must check that the data entered are correct and accept the document's publication licence and the repository's licence.

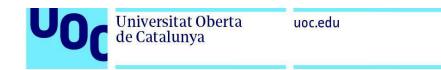

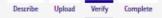

#### Submit: Verify Submission

Please spend a few minutes to examine what you've just submitted below. If anything is wrong, please go back and correct it by using the buttons next to the error, or by clicking on the progress bar at the top of the page. Help

You can safely check the files which have been uploaded - a new window will be opened to display them.

There is one last step: In order for the repository to reproduce, translate and distribute your submission worldwide, your agreement to the following terms is necessary. Please take a moment to read the terms of this license, and click on one of the buttons at the bottom of the page. By clicking on the "Grant License" button, you indicate that you grant the following terms of the license. Help

Not granting the license will not delete your submission. Your item will remain in your "My repository" page. You can then either remove the submission from the system, or agree to the license later once any queries you might have are resolved.

If everything is OK, please click the "Next" button at the bottom of the page.

| Autors                       | Camps, Aida                                                       | Correct one of these |
|------------------------------|-------------------------------------------------------------------|----------------------|
| Altres autors                |                                                                   | correct one of onese |
| Titol                        | Prova                                                             |                      |
| Data de creació del document | Feb-2019                                                          |                      |
| Editorial                    | Universitat Oberta de Catalunya (UOC)                             |                      |
| CoHecció/Número              | None                                                              |                      |
| Tipus de document            | Treball/Projecte de Fi de Carrera                                 |                      |
| Llengua                      | None                                                              |                      |
| Paraules clau                | None                                                              |                      |
| Resum                        | None                                                              |                      |
| Uploaded Files:              | Directrius per a la publicació dels treballs finals al repositori | Add or Remove a File |
|                              | institucional_resum.docx - Microsoft Word XML (Known)             |                      |

#### Accept document publishing license

- Attribution-NonCommercial-NoDerivs 3.0 (View License)
- Attribution-NonCommercial-ShareAlike 3.0 (View License)
- Attribution-NonCommercial 3.0 (View License)
- Attribution-NoDerivs 3.0 (View License)
- Attribution-ShareAlike 3.0 (View License)
- Attribution 3.0 (View License)
- Accept no-license

#### Accept Repository License

| Accept Repository Lice                                       |                                    |        |             |
|--------------------------------------------------------------|------------------------------------|--------|-------------|
| For the UOC's institutional repository to rep                | produce and publicly broadcast     | *      |             |
| your work, you must agree to the following                   | glicence terms and conditions.     |        |             |
| Please read them carefully:                                  |                                    |        |             |
| By accepting this licence, you (the author(                  | s) or copyright holder(s)):        |        |             |
| <ul> <li>License the UOC the non-exclusive right</li> </ul>  | t to reproduce and publicly        |        |             |
| broadcast your work in electronic format.                    |                                    |        |             |
| <ul> <li>Agree that the UOC may keep more th</li> </ul>      | an one copy of your work and may,  |        |             |
| where necessary, make any kind of change                     |                                    |        |             |
| document (Word, PDF, etc.) to ensure its sa                  | afekeeping and preservation.       |        |             |
| <ul> <li>Declare that it is your original work or</li> </ul> | you hold the rights needed to sign |        |             |
| this licence. You also declare that the work                 | does not infringe any copyright,   |        |             |
| accepting responsibility for the damages t                   | hat may derive from this.          |        |             |
| - Declare that you have the correspondi                      | ng authorisations or permissions   |        |             |
| for the materials protected by intellectual                  | or industrial rights used in this  |        |             |
| work, other than those for which you hold                    | the rights.                        |        |             |
| If the work has been sponsored or support                    | ed by an agency or organisation    | _      |             |
| other than the UOC, it shall be assumed the                  |                                    |        |             |
| respected all the rights and met all the oth                 | -                                  |        |             |
| contract or agreement.                                       |                                    | *      |             |
| I Grant the License                                          |                                    |        |             |
|                                                              |                                    |        |             |
|                                                              | < Previous                         | Next > | Cancel/Save |

Guide for depositing Final Bachelor's Degree Project–Final Master's Degree Project-Practicum in O2, the UOC's institutional repository

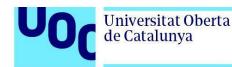

8. When you see the *Complete* screen, you will know that the project has been sent correctly to the O2 institutional repository.

| Describe | Upload                     | Verify        | Complete  |                                                                                                    |
|----------|----------------------------|---------------|-----------|----------------------------------------------------------------------------------------------------|
| Submit   | t: Subr                    | nissio        | Complete! |                                                                                                    |
|          | e a part of t              |               |           | bmitting. You will receive e-mail notification as soon as your submission<br>lso check on the status of your submission by going to the My |
|          | repository<br>imunities an | d Collections |           | Submit another item to the same collection                                                                                                 |

The delivery will be reviewed by the Virtual Library, the data that have been entered will be checked, the document's information will be enriched descriptively, and lastly, it will be published in the repository.

When the document is published, you will receive an electronic message which will inform you of this; it will contain a permanent URL of the document registered with the **Handle System.** Unlike most URLs, this identifier does not change if the system migrates to new hardware or when changes are made to it. Therefore, you can use it confidently to link to the document and to cite in publications and other media.

With publication in the O2 repository, we assure you that you will always be able to access your final degree project or practicum project, and we will undertake to make the necessary format changes to preserve it in the future.

### **Creative Commons licences**

By combining different principles and restrictions, the licences authorize certain uses freely defined by the authors. The combinations are generated around four basic conditions:

- Attribution (by): authorship of the work must always be attributed.
- **Non-commercial** (nc): neither the original work nor derivative works can be used for commercial purposes.
- **No derivative works (nd)**: it is not permitted to alter, transform or generate a derivative work from the original work.

Guide for depositing Final Bachelor's Degree Project–Final Master's Degree Project-Practicum in O2, the UOC's institutional repository

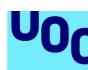

de Catalunya

Share-alike (sa); if the original work is altered or transformed, or derivative works are generated from it, they will be subject to the same licence as the original work.

The CC document publication licences in the O2 repository are the following:

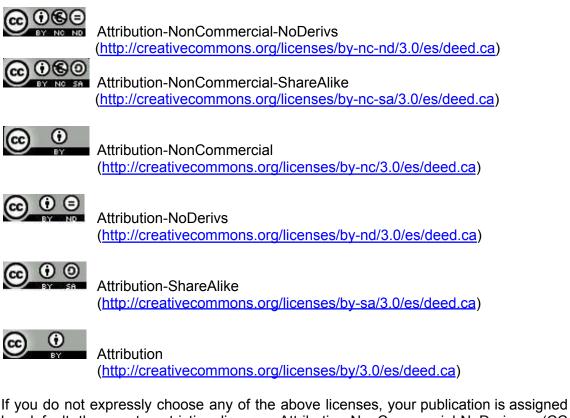

by default the most restrictive license: Attribution-NonCommercial-NoDerivs - (CC BY-NC-ND, version 3.0 ES) (http://creativecommons.org/licenses/by-nc-nd/3.0/es).

**GNU licenses** by the Free Software Foundation

GNU-GPL (http://www.gnu.org/licenses/gpl.html): A General Public License (GPL) is a type of software license that permits the copying, distribution (commercial or otherwise) and modification of the source code, providing that any modification continues to be distributed under the same GPL license. The GPL licence does not allow distribution of executable programs without the corresponding source code or an offer of how it can be obtained free of charge.

Guide for depositing Final Bachelor's Degree Project-Final Master's Degree Project-Practicum in O2, the UOC's institutional repository

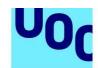

**Universitat Oberta** 

de Catalunya

GNU-FDL (<u>http://www.gnu.org/copyleft/fdl.html</u>): GNU Free Documentation Licence (GNU FDL or GFDL) for software documentation and other institutional references and materials. It stipulates that any copy of the material, even if it is changed, must bear the same licence. These copies may be sold; however, if they are produced in large quantities, they must be distributed in a format that guarantees future editions. Wikipedia is the largest project that uses this licence.

If you do not want to assign any of these licenses to your project, you can select the option *Accept no-license*.